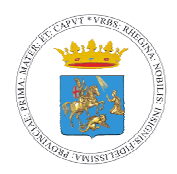

*CITTÀ DI REGGIO CALABRIA*

**Settore Grandi Opere – Programmazione LL.PP – Risorse Comunitarie.**

*\_\_\_\_\_\_\_\_\_\_\_\_\_\_\_*

# **MANUALE TECNICO OPERATIVO DEL PORTALE IMPIANTI TERMICI DELLA CITTA' DI REGGIO CALABRIA**

*IL PRESENTE MANUALE TECNICO NON PUÒ ESSERE RIPRODOTTO (ANCHE IN PARTE) SENZA L'AUTORIZZAZIONE DELL'ENTE.* 

*ED. 1 REV. 00 DEL 08/07/2019* 

## SOMMARIO

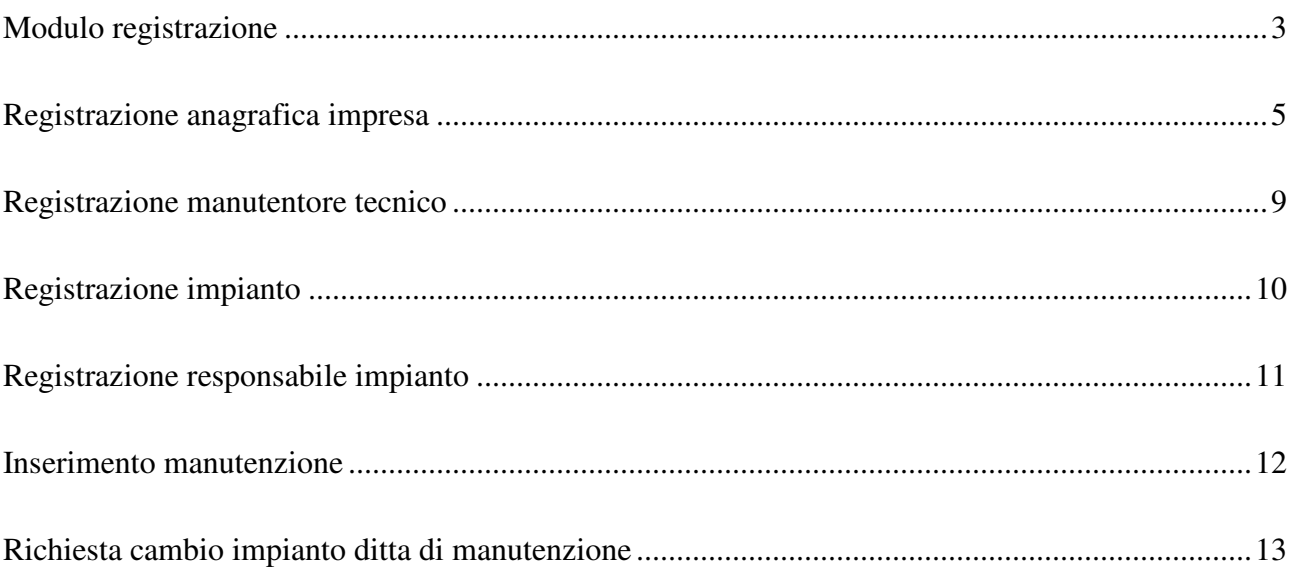

## MODULO REGISTRAZIONE

Per poter accedere al portale di gestione delle manutenzioni degli impianti termici è necessario eseguire la registrazione allo stesso portale.

- 1. Cliccare su accedi collocato in alto a sinistra;
- 2. Cliccare sul pulsante Nuova registrazione come mostrato in figura

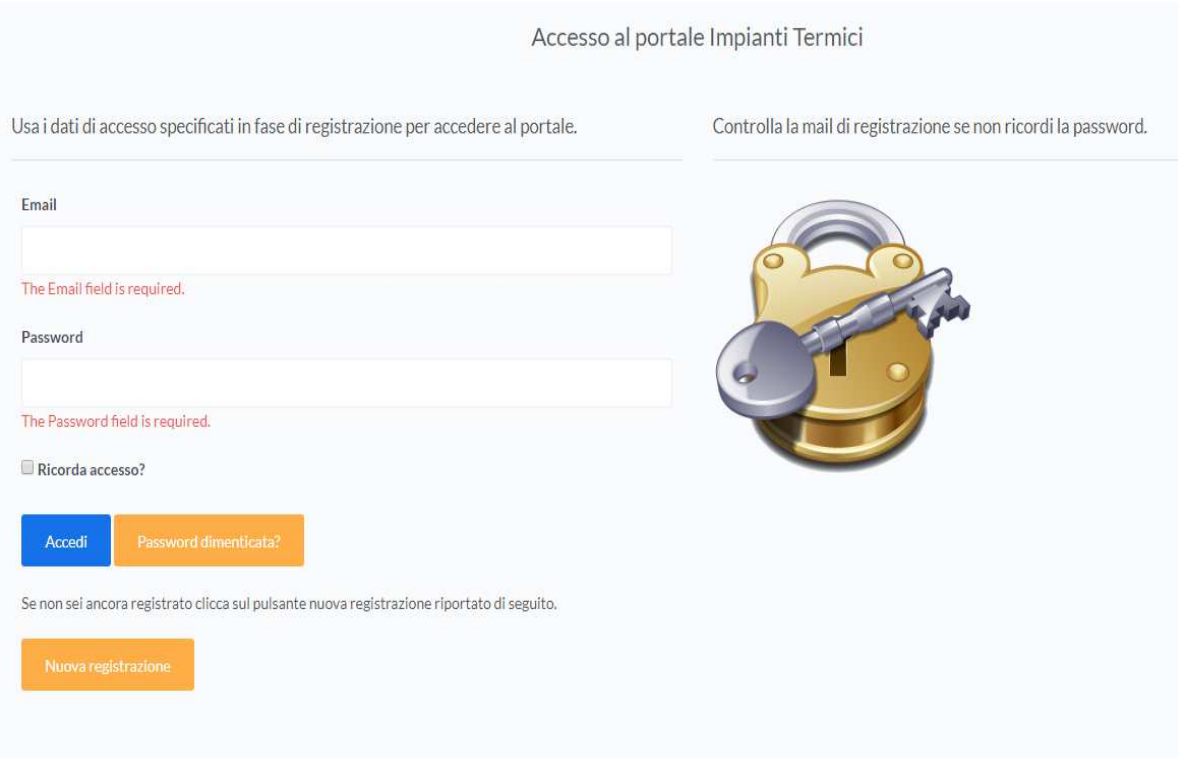

# Modulo di registrazione Inserisci tutti i dati e premi conferma. Email Password Conferma password conferma

Inserire i dati come richiesto e premere conferma.

Successivamente sarà una mail contenente il nome utente e la password appena inseriti ed un link sul quale cliccare per attivarli e poter accedere al portale.

### REGISTRAZIONE ANAGRAFICA IMPRESA

Dopo aver completato il primo step di richiesta delle credenziali di accesso al portale, come descritto precedentemente, sarà necessario registrare i dati della propria impresa. *Per poter operare all'interno del portale è necessario che tutti i riferimenti richiesti nei campi obbligatori, in fase di registrazione (vedi passaggi successivi del presente manuale tecnico), siano stati inseriti in modo corretto e subordinati all'approvazione dell' Ente preposto.*

Accedere, pertanto, al portale con le credenziali appena create.

La pagina principale (home page) si presenta come di seguito riportato:

Benvenuto nel portale del Comune di Reggio Calabria per la gestione degli impianti termici

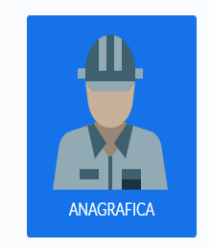

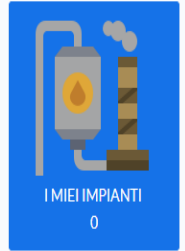

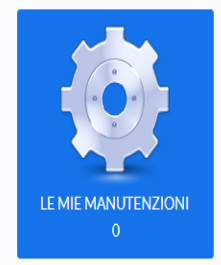

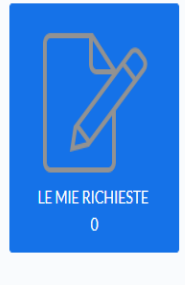

Vai al sito del comune Comune di reggio calabria.

Cliccare su ANAGRAFICA per procedere con la registrazione dei dati **(cliccando su un qualsiasi altro pulsante non sarà possibile procedere con l'operazione seleziona se non si completa, prima, la registrazione dell'impresa).**

La finestra di inserimento è riportata di seguito:

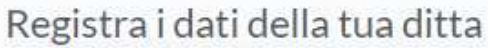

Tutti i dati sono obbligatori

Dati anagrafici

Ragione Sociale

P. Iva

Indirizzo Sede Legale

Codice Ateco

Dati di contatto

Email

Conferma email

Pec

Conferma Pec

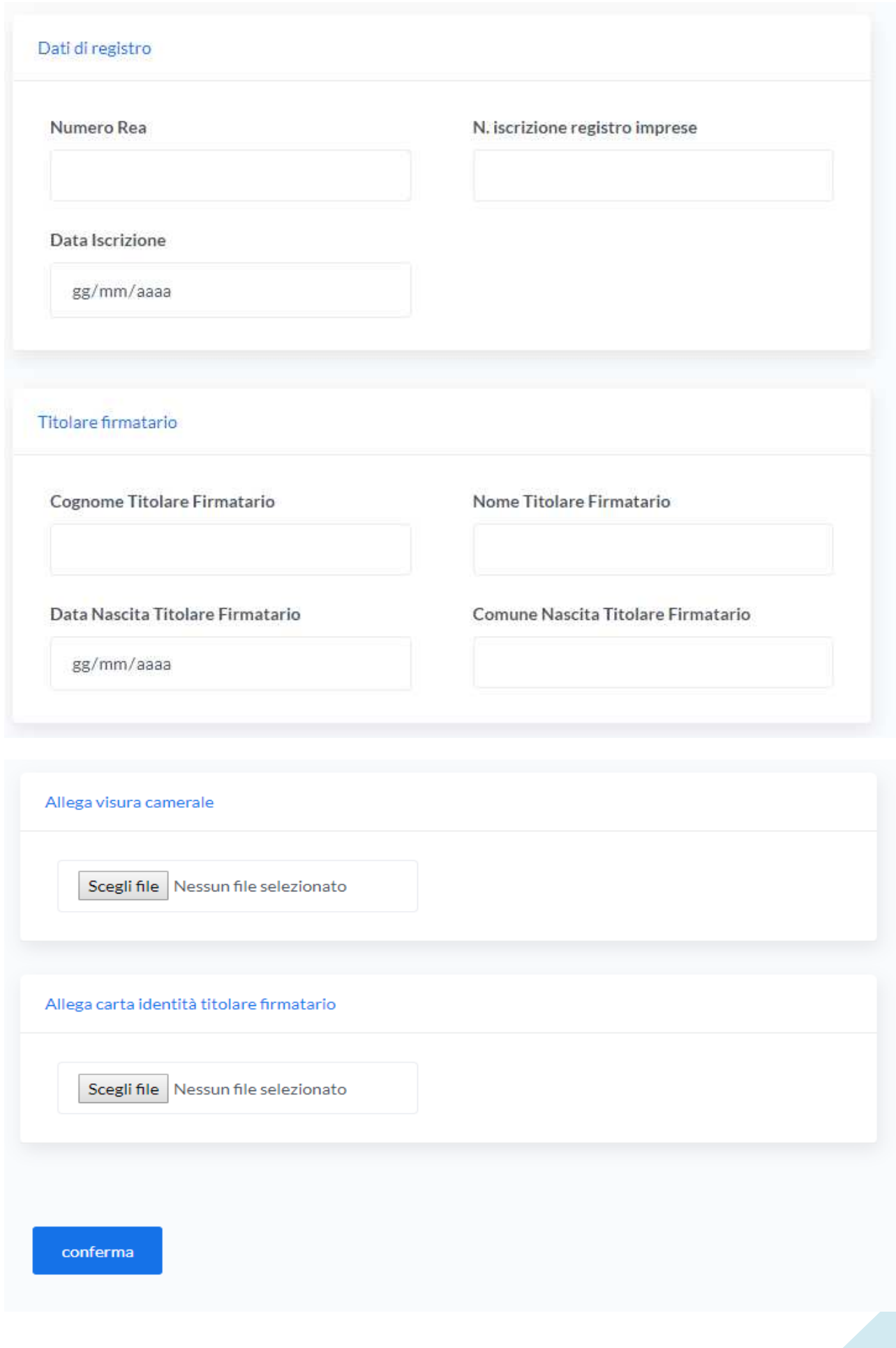

**Premendo sul tasto conferma, i dati appena inseriti dovranno essere integrati con l'inserimento di almeno un manutentore tecnico. Solo dopo questa operazione sarà possibile procedere con l'invio dei dati per l'approvazione all'utilizzo del portale.** 

## REGISTRAZIONE MANUTENTORE TECNICO

Dopo aver completato i dati di inserimento dell'anagrafica della propria impresa come descritto nel paragrafo precedente, portarsi nuovamente su anagrafica: si avrà una videata a disposizione con alcuni pulsanti come di seguito riportato:

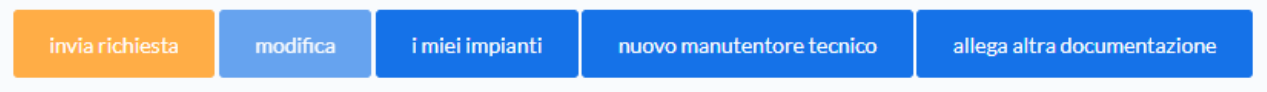

- **Il pulsante "invia richiesta" consente di inviare i dati della ditta per la relativa approvazione (solo dopo aver inserito almeno un manutentore tecnico);**
- Il tasto "modifica" consente di modificare i dati solo se ancora non approvati;
- Il tasto "i miei impianti" permette di accedere alla lista degli impianti che successivamente si caricheranno;
- Il tasto "nuovo manutentore" consente di inserire il tecnico che eseguirà, successivamente, la manutenzione dell'impianto;
- Il tasto "allega altra documentazione" consente di allegare eventuali altri documenti.

## **Si ricorda che la Visura Camerale validità non inferiore a sei mesi e il documento di identità del titolare firmatario in corso di validità, sono allegati obbligatori in fase di prima registrazione dell'anagrafica della ditta.**

Procedere con l'inserimento del manutentore

Alla fine della procedura, i dati saranno pronti per essere inviati: cliccare, quindi, sul tasto "invia richiesta". I dati inviati, saranno visibili all'Ente che procederà o meno all'approvazione. **Solo dopo questo passo sarà possibile utilizzare le altre funzioni del portale (registrazione impianti, manutenzioni, ecc.).**

#### REGISTRAZIONE IMPIANTO

Dalle voci di menu a sinistra (o direttamente dalla home page come mostrato precedentemente) è possibile procedere con l'inserimento del proprio impianto sul quale successivamente eseguire la manutenzione: - cliccare su Impianti $\rightarrow$ Elenco o su "i miei impianti" della home page: sarà possibile inserire l'impianto cliccando poi su "Inserisci su nuovo impianto se non presente in elenco".

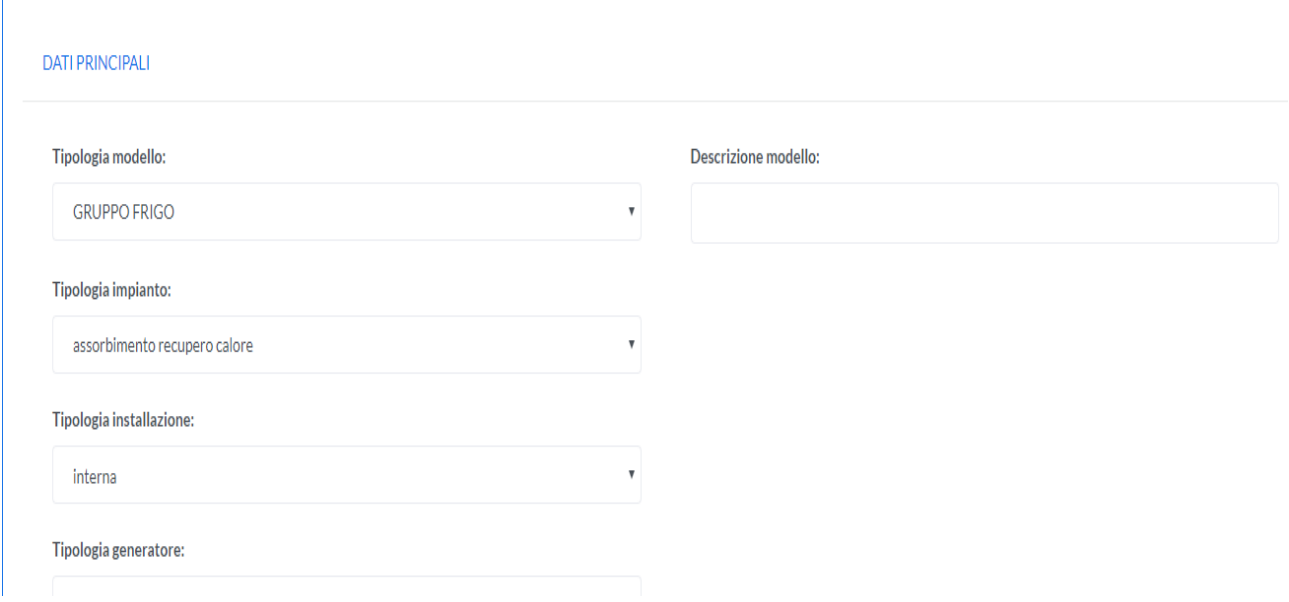

La figura precedente mostra solo una parte dei dati dell'impianto da inserire, procedere all'inserimento di tutti i dati come richiesti.

**Alla fine dell'operazione, per poter successivamente gestire le manutenzioni, sarà necessario inserire un responsabile dell'impianto.** 

## REGISTRAZIONE RESPONSABILE IMPIANTO

La figura seguente mostra la sezione dedicata all' inserimento del responsabile (l'impianto riportato è solo a titolo di esempio):

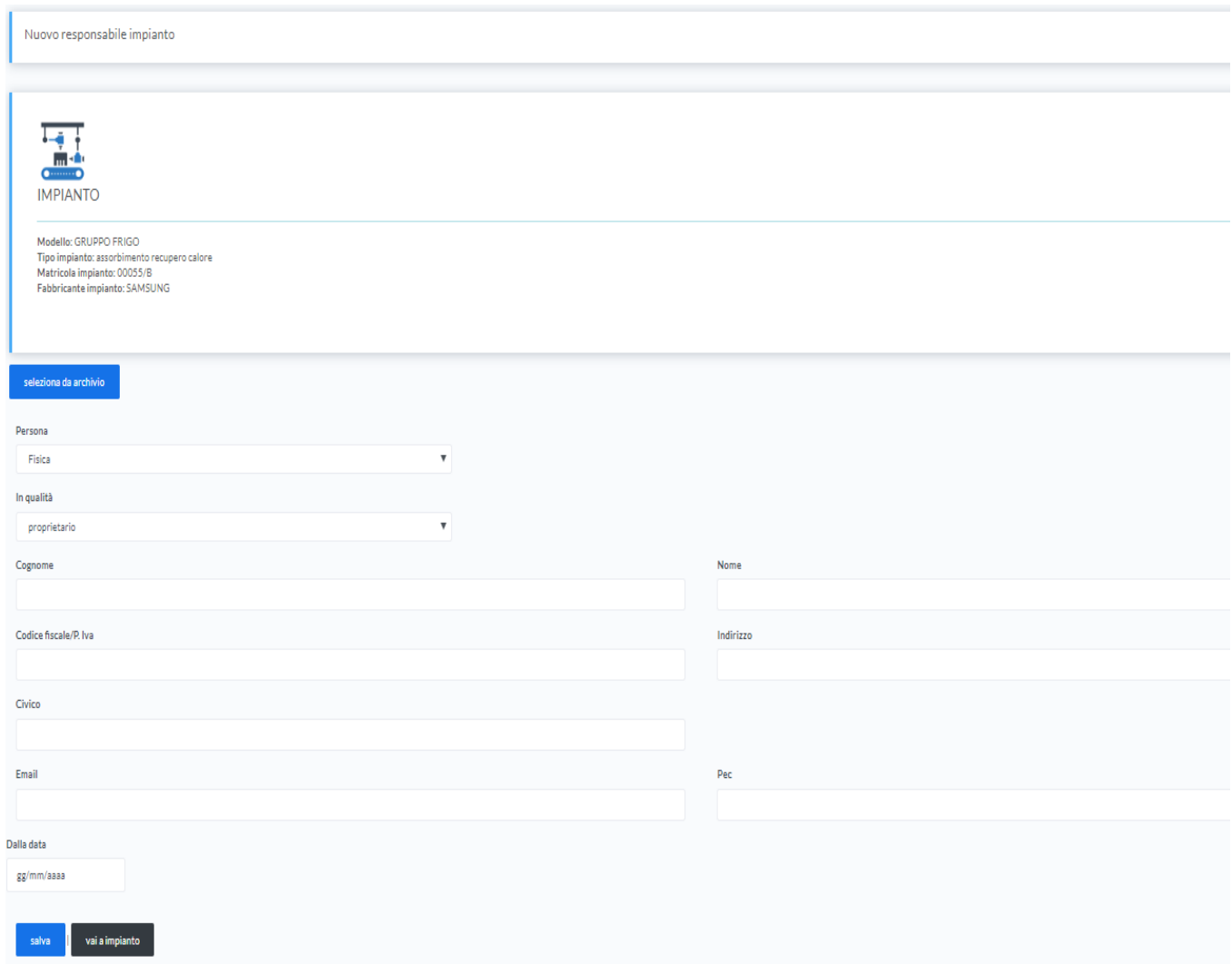

**(Il campo "Dalla Data" può essere impostato alla data di installazione dell'impianto o a qualsiasi altro valore ma è comunque obbligatorio).**

## INSERIMENTO MANUTENZIONE

Dopo aver completato tutti gli step precedenti (inserimento impianto), è possibile ora procedere con la manutenzione:

- 1. portasi sulla voce di menu Manutenzioni $\rightarrow$ Elenco oppure su "le mie manutenzioni" della home page;
- 2. sarà possibile prendere visione dell'elenco delle proprie manutenzioni effettuate che, in fase inziale, sarà vuoto;
- 3. premere su "Nuova manutenzione";
- 4. selezionare l'impianto sul quale effettuare la manutenzione;
- 5. procedere con l'inserimento dei dati della manutenzione;

## RICHIESTA CAMBIO IMPIANTO DITTA DI MANUTENZIONE

Questa procedura consente di richiedere l'attribuzione di un impianto in carico ad un'altra impresa.

- 1. Portasi su Richieste  $\rightarrow$  Elenco dalla voce di menu a sinistra oppure su "le mie richieste" della home page;
- 2. Cliccare su "Nuova richiesta" e poi su "Continua": saranno mostrati tutti gli impianti in carico alle altre ditte,
- 3. Selezionare l'impianto dall'elenco premendo sul tasto continua relativo all'impianto;
- 4. L'ultima schermata presente i dati di riepilogo dell'impianto selezionato ed un campo "note" obbligatorio: premere conferma per inoltrare la richiesta;

**Completato lo step n° 4, la richiesta dovrà essere approvata dall'Ente. Solo dopo questa fase, l'impianto sarà inserito nella lista come proprio e soltanto allora, si potrà procedere alle future manutenzioni.**